## **Publish to Solr How to Configure**

## **On this page**

- [Step 1. Launch Aspire and Open the Content Source Management Page](#page-0-0)
- [Step 2. Add a New Content Source](#page-0-1)
- [Step 3. Add a New Publish to Solr to the Workflow](#page-0-2)

## <span id="page-0-0"></span>Step 1. Launch Aspire and Open the Content Source Management Page

? Unknown Attachment

Launch Aspire (if it's not already running). See:

- [Launch Control](https://contentanalytics.digital.accenture.com/display/aspire33/Launch+Control)
- Browse to: [http://localhost:50505](http://localhost:50505/). For details on using the Aspire Content Source Management page, please refer to [Admin UI](https://contentanalytics.digital.accenture.com/display/aspire33/Admin+UI)

## <span id="page-0-1"></span>Step 2. Add a New Content Source

For this step, please follow the step from the Configuration Tutorial of the connector of you choice, please refer to [Connector list](https://contentanalytics.digital.accenture.com/display/aspire33/Connectors)

<span id="page-0-2"></span>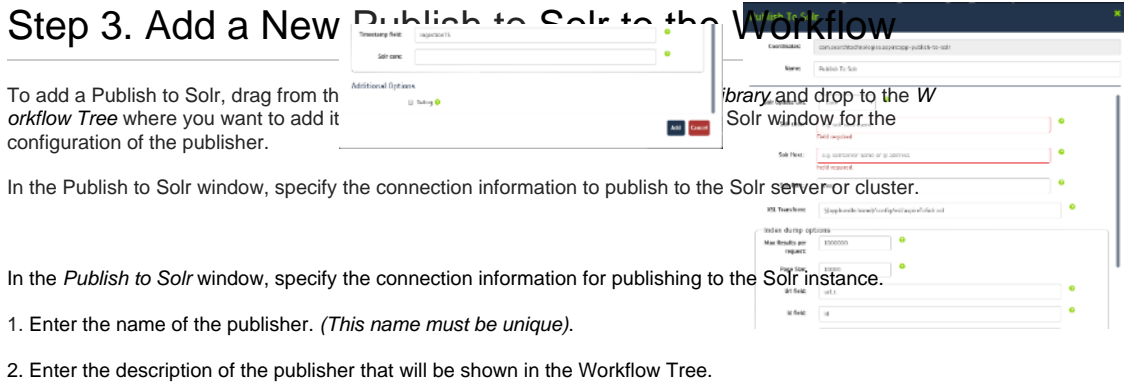

- 3. Enter the Specify Solr Update URLHost and port (Not supported from version Solr 5)
- 4. Host and port: (For versions newer than 5.x, you will have to use Complete URL or Core options)
	- a. Enter the Solr host
	- b. Enter the Solr port (8983 by default)
- 5. Complete URL:
	- a. Enter the URL for the Solr server, it must have this format <protocol>://<host>:<port>
	- /solr/<core>/update Core:
	- - a. Enter the Solr core name
		- b. Enter the Solr host
		- c. Enter the Solr port (8983 by default)
- 6. Max Results per request: How many documents can be fetched by the search engine for the same query
- 7. Page size: How many documents to fetch per page
- 8. Url field: Field used to store the URL in Solr
- 9. Id field: Field used to store the ID in Solr. Used to compare against the content source audit logs

10. Timestamp field: the name of the timestamp field added to the XSL file (and to the Solr schema) to hold the index timestamp of every document.

11. XSL File Path: set to the default parameter to use the default XSL transformation file. To use a custom file, follow the instructions in [Edit Xsl.](https://contentanalytics.digital.accenture.com/display/aspire33/Publish+to+Solr+Application+Bundle)

- 12. Debug: Check if you want to run the publisher in debug mode.
- 13. Click **Add**.

Once you've clicked Add, it will take a moment for Aspire to download all of the necessary components (the Jar files) from the Maven repository and load them into Aspire. Once that's done, the publisher will appear in the Workflow Tree.

For details on using the Workflow section, please refer to the [Workflow](https://contentanalytics.digital.accenture.com/display/aspire33/Workflow) introduction.